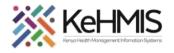

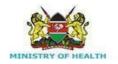

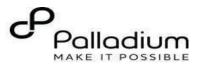

# **SOP: How to Do Drug Order in KenyaEMR**

[Last updated: March 2024]

| Tasks:              | How to Prescribe Drugs offered to a client in KenyaEMR OpenMRS 3.x platform                       |
|---------------------|---------------------------------------------------------------------------------------------------|
| Objective:          | To navigate and update drug order prescription                                                    |
| Who:                | All facility staff responsible for Drug prescription                                              |
| Required Materials: | Username, password, computer with KenyaEMR 3.x (18.7.2) + installed, patient name, ID, and/or age |

### Introduction

Welcome to the drug order module guide in KenyaEMR 3.x! In this guide, we will delve into the essential functionalities and processes involved in managing drug orders within an Electronic Medical Records (EMR) system. From prescribing medications to dispensing them to patients, we will explore how EMR streamlines the medication management process, ensuring accuracy, efficiency, and patient safety. Let's dive in!

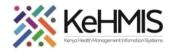

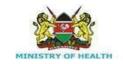

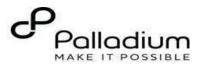

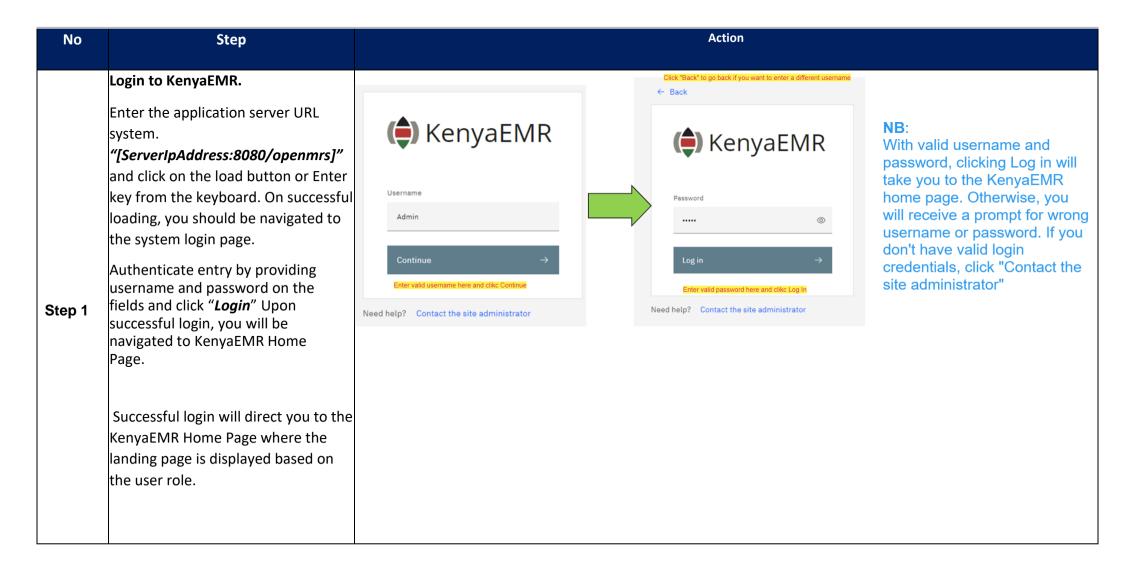

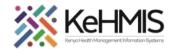

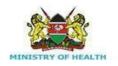

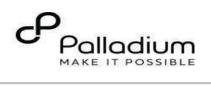

|        | Navigating to Drug Order                                                                                    | ( KenyaEMR                  |        |                    |               |                         |               | Q :::   | : P+ &          | ٩        |
|--------|----------------------------------------------------------------------------------------------------|-----------------------------|--------|--------------------|---------------|-------------------------|---------------|---------|-----------------|----------|
| Step 2 | <ul> <li>From the landing page, select<br/>the client of interest from the<br/>active line list.</li> </ul> | Home<br>Community referrals | Act    |                    | ame of the pa | tient <sup>O</sup> Sele | ect Client of | interes | <mark>it</mark> | ×        |
|        | <ul> <li>If a client is not available on<br/>the active line list, proceed to</li> </ul>                    | Billing<br>Service queues   | ~      | Visit Time         | ID Number     | Name                    | Gender        | Age     | Visit Type      |          |
|        | search for a client.                                                                                        | Appointments                | ~      | Today, 10:00       | MGK6WG        | Jane Test Doe           | F             | 26      | Outpatient      | Т.       |
|        | -                                                                                                    | Laboratory                  | ~      | 12-Mar-2024, 15:24 | MGH399        | jane jane jane          | F             | 17      | Outpatient      |          |
|        |                                                                                                    |                             | $\sim$ | 11-Mar-2024, 15:29 | MGJYMA        | Jane Doe Katana         | F             | 44      | Outpatient      | ico      |
|        |                                                                                                    |                             | ~      | 29-Jan-2024, 11:24 | MGJYTW        | Kwale Test TEST         | F             | 36      | Outpatient      | TUL<br>T |
|        |                                                                                                    |                             |        |                    |               |                         |               |         |                 |          |

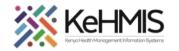

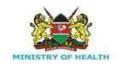

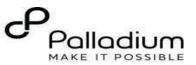

## Step 3 Searching for patient to screen

- List of clients scheduled for the day will be listed on the screen as shown.
- If the patient of interest is not listed, search for the patient.

Click on the "Search button "" at the top right to open the search window.

- Q Search for a patient by name or identifier number SType the name or Patient ID into
- the designated field. As you input the identifier, a list of potential matches will be displayed
- To conduct a refined search, input the patient's name on the search bar then press the "ENTER"key to initiate the search.
- Under refine search, specify the client sex, date of birth (if known), client age, phone number (if available) and postal code where applicable. Upon entering the details, click on 'Apply' or else click on 'Reset Fields'

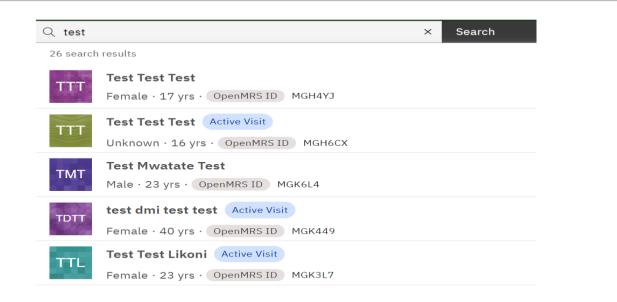

| yaEMR                                     | Q test                                                                                                    | × Search × 👯 🕂 |
|-------------------------------------------|----------------------------------------------------------------------------------------------------|----------------|
| Refine search                             | 26 search results                                                                                                    |                |
| Any Male Female Other Unknown             | TEST TEST TEST<br>Female · 17 yrs · 24 – Apr – 2006<br>MGH4YJ                                                               | Actions :      |
| Day of Birth Month of Birth Year of Birth | Show details 🐱                                                                                                    | Check in       |
| Age<br>23<br>Phone number                 | Test Test Test Active Visit<br>Unknown · 16 yrs · 15 – Jun – 2007<br>MGH6CX, REC11902-00065                                 | Actions :      |
| Postcode                                  | Test Mwatate Test           Male · 23 yrs · 15 - Jun - 2000           MGK6L4, 123444689                                     | Actions :      |
| Apply                                     | Show details 🐱                                                                                                    | Check in       |
| Reset fields                              | TDTT         test dmi test test         Active Visit           Female · 40 yrs · 05 - May - 1983         MGK449, 1234500008 | Actions :      |

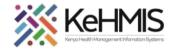

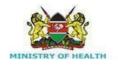

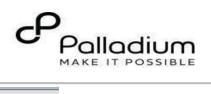

|        |                                                                                                    | Start a visit $e^{\pi} \rightarrow$                                                                                                    |
|--------|----------------------------------------------------------------------------------------------------|----------------------------------------------------------------------------------------------------|
| Step 4 | Check-in the patient.<br>- To start the process of Drug<br>Order, Check-in the client by clicking<br>the check in button to start a visit as<br>shown. | Date and time of visit         Date         07/11/2022         07/11/2022         Date         11:58         Specify visit date. Click here         Visit Location         Select a location         Specify location (Facility)         from the list. Click here         10 Engineer VCT                                                                                                    |
|        | - Fill in all the fields and click on                                                                                                    | Visit type     All       Recommended     All       Q. Search for a visit type     Specify visit Type from the options listed here       Outpatient     1/1 items                                                                                                    |
|        | - Fill in all the fields and click on<br>Check-in to successfully start a<br>visit                                                                     | 2x Chart Check in     Start a visit     X     Billing   Is patient exempted from paying or not.   Y ess, indicate if patient is exempted from paying or not.   Y ess, indicate reason for exemption.   Payment method     Select payment method     Select payment method     Select payment method     Select a gueue location   ccc     Select the service point     Select the service point     Select the service the client is receiving |
|        |                                                                                                    | Priority       Emergency <ul> <li>Not Urgent</li> <li>Urgent</li> <li>Select the priority level of the client based on their health condition</li> </ul> Discard       Check in                                                                                                    |

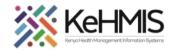

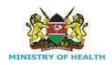

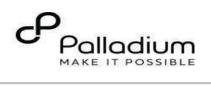

| O | Opening the Drug order Form                                                                                                    | KenyaEMR hesbon ati Patient Summary                                                                        |                                            | iting - HTS Outpatient Net                                                       | Urgent Move patient                       | t to next service 🖉       | 2<br>Order E             | Basket          | 2.x Chart 🟠      | Check out                                        |
|---|----------------------------------------------------------------------------------------------------|----------------------------------------------------------------------------------------------------|--------------------------------------------|----------------------------------------------------------------------------------|-------------------------------------------|---------------------------|--------------------------|-----------------|------------------|--------------------------------------------------|
|   | proceed to click on the <b>"order</b><br><b>Basket"</b> Icon on the right<br>navigation panel to locate the<br><b>"Drug Order"</b> (as highlighted). | Vitals & Anthropometrics<br>Care panel<br>Medications<br>Results Viewer                                    | HAA hesbo<br>Male - 3                      | n atieno atieno Active V<br>32 yrs · 01 – Jan – 1992<br>IS ID MGK4VK National ID |                                           | Unique patient identifier |                          |                 |                  | Actions :<br>Show details ~                      |
|   |                                                                                                    | Visits<br>Allergies<br>Conditions                                                                          | Vitals & Anthropome<br>BP<br>120 / 79 mmHg | etrics 20-Mar-2024, 15:30 ()<br>Heart rate<br>100 rate/min                       | ) Overdue Vitals history<br>R. rate<br>12 | 5p02<br>95 %              | Temp<br>36 DEG C         | Weight<br>56 kg | Height<br>156 cm | Record vitals →<br>BMI<br>23 kg / m <sup>a</sup> |
|   |                                                                                                    | Immunizations<br>Attachments<br>Billing history<br>Appointments<br>Investigative Results<br>Family History |                                            | Conditions                                                                       | There                                     | are no conditions to d    | display for this patient |                 |                  |                                                  |
|   |                                                                                                    | Clinical views   Clinical Encounter Specialized Clinics                                                    |                                            |                                                                                  |                                           | Record cond               | ditions                  |                 |                  | mónö                                             |

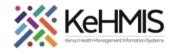

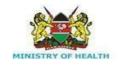

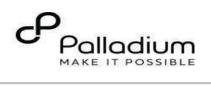

| Step 6 | Drug Order Page                                         |                                                                                                    |                                                                                       |                              |                                               |                 |                   |
|--------|---------------------------------------------------------|----------------------------------------------------------------------------------------------------|---------------------------------------------------------------------------------------|------------------------------|-----------------------------------------------|-----------------|-------------------|
|        | 1. To Order Drug, Click                                 | 🗮 🌔 KenyaEMR                                                                                                    | hesbon atleno atleno 32 yrs, Mal                                                      | e Waiting - HTS Outpa        | tient Not Urgent Move patient to next service | ∠ 2.x Char      | t 🟠 Check out 🛛 😣 |
|        | on the " <b>Add +"</b> button<br>to open the drug order | Hama I Dations I Dations P                                                                                                    | Home / Patient / Patient Summary dashboard /                                          |                              |                                               |                 | Order basket      |
|        | form.                                                   |                                                                                                    | ieno atieno Active Visit                                                              |                              | Actions                                       | Drug orders (0) | (Add +) v         |
|        |                                                         | HAA<br>Male · 32 yrs · 01 – Jan – 1992<br>OpenMRS ID MGK4VK National ID 56565778<br>National Unique patient identifier MOHLJL292Z966 |                                                                                       |                              | Click on the 'Add +' buttor                   |                 | form              |
|        |                                                         |                                                                                                    |                                                                                       |                              | Show details 👒                                | Lab orders (0)  | Add + 🗸           |
|        |                                                         | Vitals & Anthropometrics                                                                                                    | Vitals & Anthropometrics 20-Mar-2024, 15:30 () Overdue Vitals history Record vitals → |                              |                                               | ·               |                   |
|        |                                                         | вр<br><b>120 / 79</b> mmHg                                                                                                    | Heart rate<br>100 rate/min                                                            | R. rate<br>12                | Sp02<br>95 %                                  |                 |                   |
|        |                                                         | Temp                                                                                                    | Weight                                                                                | Height                       | BMI                                           |                 |                   |
|        |                                                         | 36 DEG C                                                                                                    | 56 kg                                                                                 | 156 cm                       | 23 kg / m²                                    |                 |                   |
|        |                                                         | Conditions                                                                                                    |                                                                                       |                              |                                               |                 |                   |
|        |                                                         | -                                                                                                    |                                                                                       | de la                        |                                               |                 |                   |
|        |                                                         |                                                                                                    |                                                                                       |                              |                                               |                 | miro              |
|        |                                                         |                                                                                                    | There are no condi                                                                    | tions to display for this pa | atient                                        | Cancel          | Sign and close    |
|        |                                                         |                                                                                                    |                                                                                       |                              |                                               |                 |                   |
|        |                                                         |                                                                                                    |                                                                                       |                              |                                               |                 |                   |
|        |                                                         |                                                                                                    |                                                                                       |                              |                                               |                 |                   |
|        |                                                         |                                                                                                    |                                                                                       |                              |                                               |                 |                   |
|        |                                                         |                                                                                                    |                                                                                       |                              |                                               |                 |                   |
|        |                                                         |                                                                                                    |                                                                                       |                              |                                               |                 |                   |

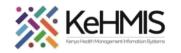

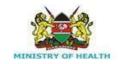

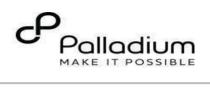

| Vitals & Anthropometrics     20-Mar-2024, 15:30     O Overdue     Vitals history     Record vitals       RP     Heart rate     R rate     \$502 | -<br>② ×                                                                                                    |
|----------------------------------------------------------------------------------------------------|----------------------------------------------------------------------------------------------------|
| the correct Dosage strength, then<br>click on the <b>'order form'</b> to open the<br>form.                                                      |                                                                                                    |
| BPHeart rateR. rateSp02TDF+3120 / 79 mmHg100 rate/min1295 %TempWeightHeightBMI                                                                  | TC+RAL+DRV+RTV — tablet                                                                                                  |
| 120 / 79 mmHg100 rate/min1295 %TempWeightHeightBMI                                                                                              | Add to basket $\stackrel{\mathrm{be}}{=}$ Order form $\rightarrow$                                                       |
| Temp Weight Height BMI                                                                                                    | TC+DTG+DRV+RTV — tablet                                                                                                  |
| <b>36</b> DEG C <b>56</b> Kg <b>156</b> cm <b>23</b> Kg / m <sup>2</sup>                                                                        | Add to basket $\stackrel{\text{\tiny{black}}}{=}$ Order form $\rightarrow$                                               |
| TDF+3                                                                                                    | TC+DTG+DRV+RTV — tablet                                                                                                  |
| Conditions                                                                                                    | Add to basket $\stackrel{\text{\tiny{black}}}{=}$ Order form $\rightarrow$                                               |
|                                                                                                    | vir/Lamivudine (TDF/3TC) FDC<br>100mg) Tablets — 300mg/300mg — tablet<br>er form'' link<br>Add to basket ऄ॓ Order form 3 |

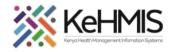

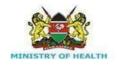

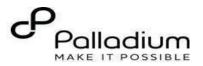

## Step 7

- Specify the drug dosage in Numeric (300)
- Select Dose Unit i.e. milligrams, Milliliter.
- Select the Route i.e. Oral, intravenous from the drop-down menu.
- Select how often '**frequency'** the drug should be taken in a day i.e. once daily from the dropdown menu.
- Type in the **'patient instruction'** in the instruction field as shown in the diagram.
- Indicate "start Date" by clicking on the Date picker, Note that the date can't be in the future.
- Type in **'duration'** in numeric in the field provided.
- Select **'Duration unit'** in days/weeks from the drop-down menu.
- Type in the **quantity** you want to prescribe to the patient in numeric.
- Select 'Quantity unit' i.e Tablet/capsule from the drop down.
- Type in **'indication**' reason for prescribing the drug in the field provided.
- Click the 'Save order button' to save order.
- Cancel order by clicking on 'Discard'

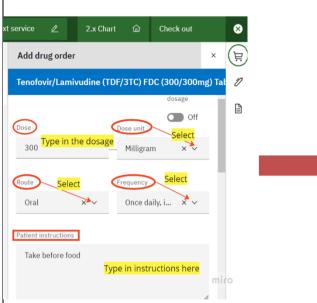

|                                      | 2.x Chart       | Check out     |     | ⊗    |
|--------------------------------------|-----------------|---------------|-----|------|
| Add drug order                       |                 |               | ×   |      |
| TDF+3TC+DTG+                         | DRV+RTV — Table | t             |     | Ð    |
| 2. Prescription du                   | uration         |               |     | B    |
| Start date                           |                 |               |     |      |
| 03/26/2024                           | Date p          | oicker > 🗇    |     |      |
| Duration                             | Duration u      | init          |     |      |
|                                      |                 |               |     |      |
| 10 –<br>type in duratio              | + _ Days        | × 🗸           |     |      |
| Quantity to dispense<br>20 type in q |                 | nit<br>× ~    | l   |      |
| Prescription refills                 |                 |               |     |      |
| 0 –                                  | +               |               |     |      |
| Indication                           |                 |               |     |      |
| art <b>i Ty</b> i                    | pe in here in   | ndication     |     |      |
|                                      | Click here to   | save drug orc | ler |      |
| Discard                              | Save or         |               | -   | mire |

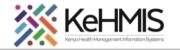

### button.

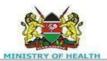

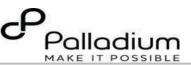

• To complete the drug order, click on **'Sign and close'** button.

• Click on **'cancel'** if you want to cancel the drug order.

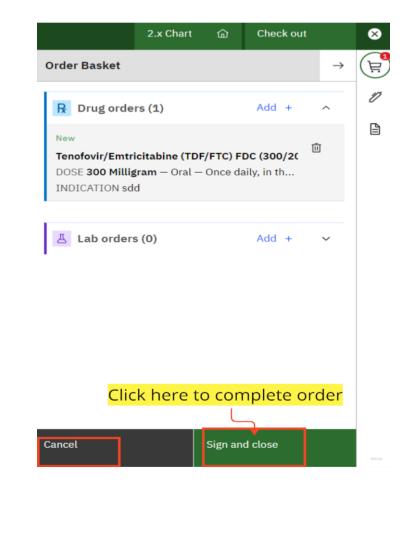

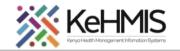

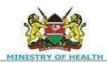

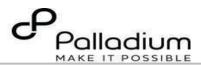

To add another drug, type in the drug, select the drug from the list provided, then click on the 'order basket' then repeat the same process for drug order

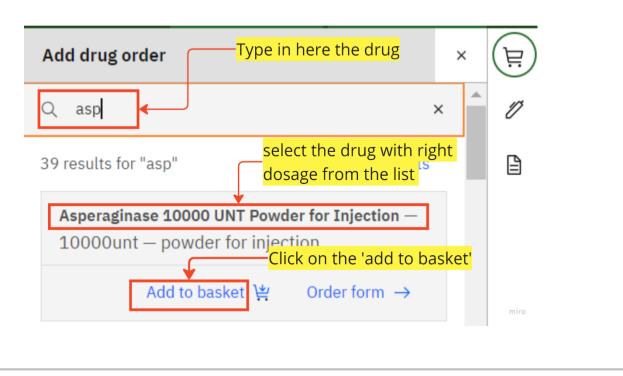

THE END